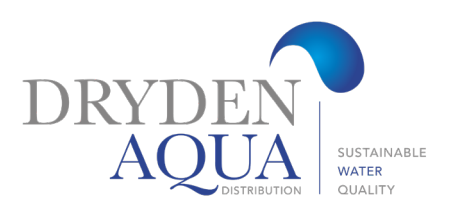

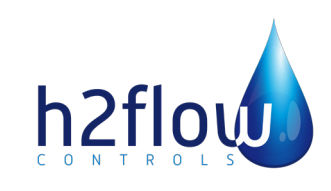

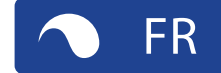

Français Rev.1.3 10/2020

# FlowVis® digital

### MANUEL D'UTILISATION (FR)

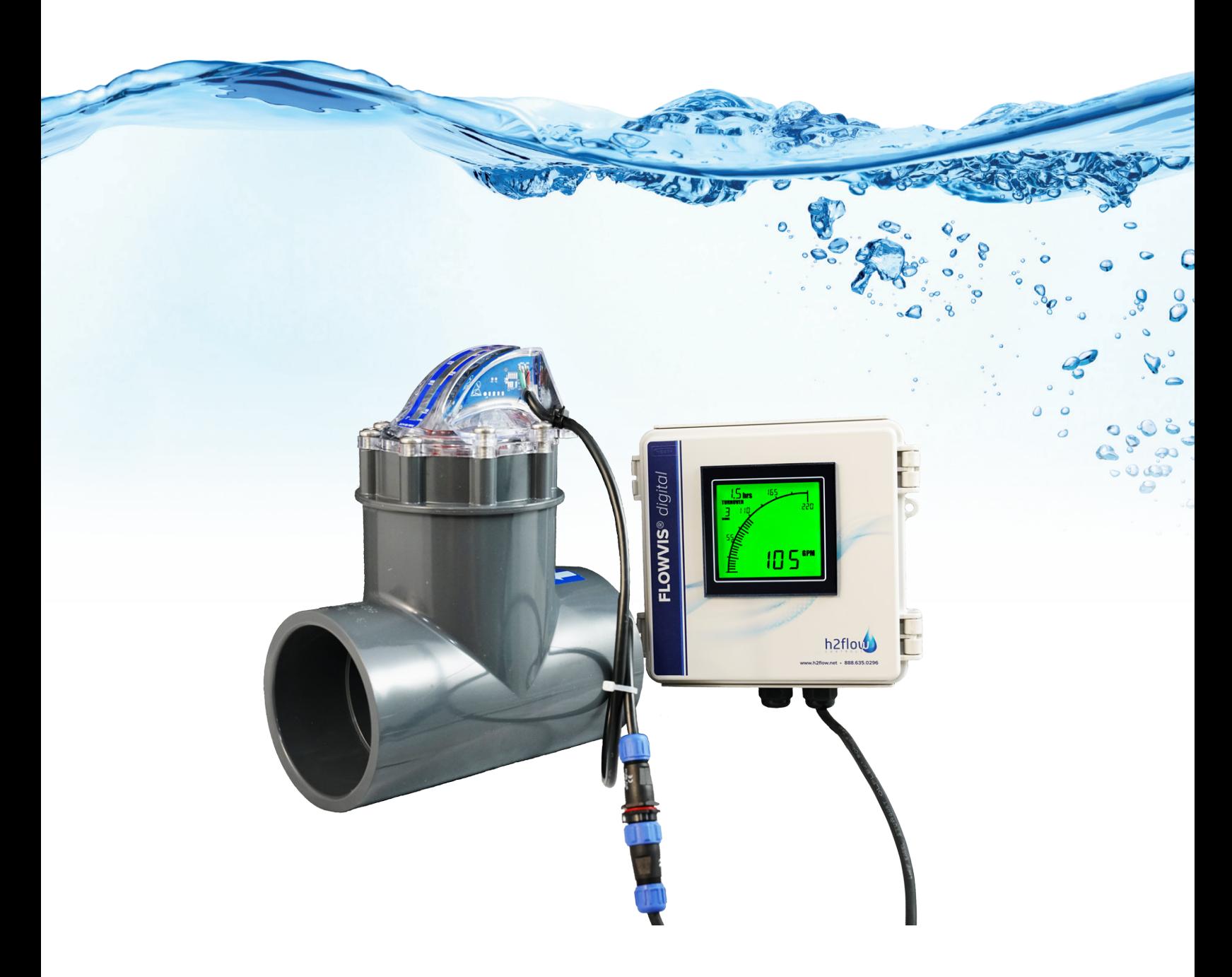

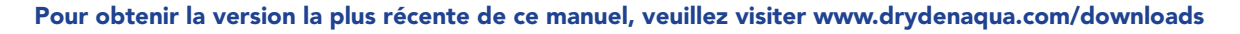

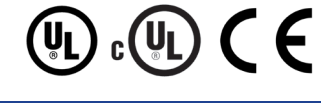

## Sommaire - Manuel d'utilisation FlowVis®

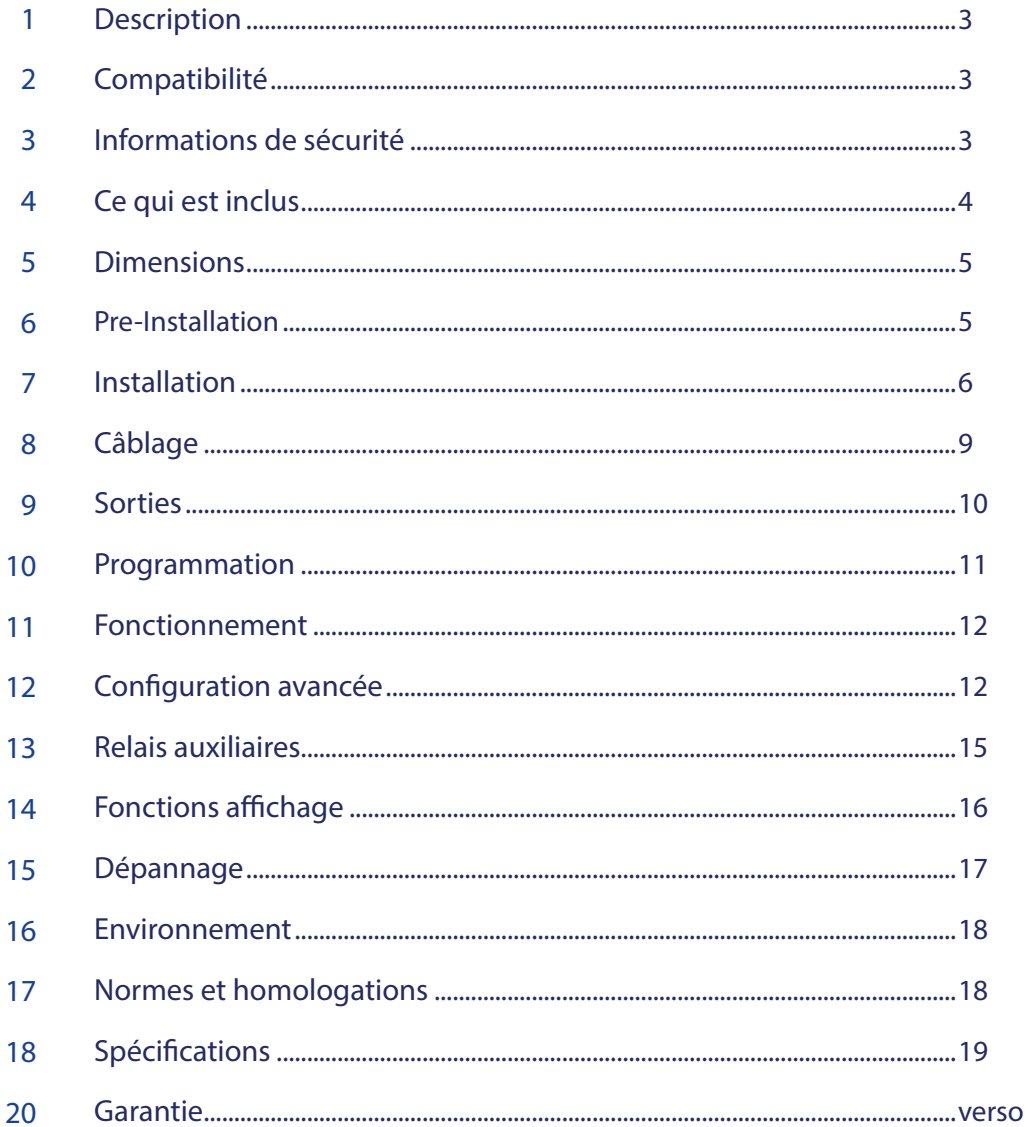

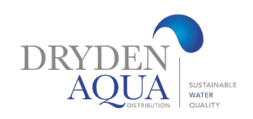

### 1. Description

FlowVis Digital est la dernière et la plus importante mise à jour à ce jour de la célèbre famille FlowVis. En ajoutant la fonctionnalité numérique à la précision et à la flexibilité déjà inégalées des débitmètres FlowVis, les utilisateurs bénéficieront désormais d'une fonctionnalité, d'une facilité d'utilisation et d'une précision encore plus grandes. Des fonctionnalités uniques telles que le taux de renouvellement de la piscine et la possibilité de définir des alarmes de débit amélioreront encore le débitmètre le plus respecté de l'industrie.

FlowVis Digital utilise une conception électronique brevetée pour mesurer avec précision le débit. Un affichage numérique à distance, logé dans un boîtier résistant à la corrosion NEMA 4X, affiche le débit à la fois sous forme de valeur numérique et sous forme de graphique à barres.

Même avec la possibilité d'installer FlowVis dans des espaces restreints et avec des exigences de tuyaux droits presque nulles, il peut parfois être difficile d'installer l'appareil dans un endroit qui le rend facile à lire. FlowVis Digital résout ce problème en vous permettant d'installer une lecture numérique dans un emplacement accessible par l'utilisateur.

En plus d'une plus grande flexibilité d'installation, la mise à niveau numérique éliminera également la possibilité de rencontrer un problème d'erreur de parallaxe lors de la lecture du FlowVis standard.

Remarque: une erreur de parallaxe peut être causée par le fait de ne pas regarder directement l'échelle FlowVis - comme un passager dans une voiture regardant le compteur de vitesse et voyant une lecture différente pour le conducteur. Des détails supplémentaires à ce sujet se trouvent dans le manuel d'utilisation FlowVis.

Grâce aux fonctionnalités de «Configuration avancée», FlowVis Digital peut être interfacé avec d'autres systèmes tels que des appareils de chauffage, des doseurs de produits chimiques et des unités UV, de sorte qu'ils ne fonctionneront qu'au-dessus d'un débit défini par l'utilisateur. Lors de l'utilisation de cette option, il sera nécessaire d'inclure l'unité d'interface auxiliaire avec votre achat. FlowVis Digital comprend également une sortie 4-20 mA qui peut être interfacée avec des variateurs de fréquence, tels que H2flow. Eco-Flow afin d'obtenir un contrôle constant du débit.

REMARQUE IMPORTANTE SUR L'INSTALLATION / Les installateurs doivent lire la section «Configuration avancée» avant l'installation. Cette section détaille la nécessité d'un PC Windows avec connexion Internet pour terminer une configuration avancée.

### 2. Compatibilité

Le FlowVis Digital est conçu pour être inclus (en option) avec toute nouvelle installation FlowVis. Il peut également être installé ultérieurement sur un FlowVis existant, quelle que soit la taille ou le modèle. Cependant, pour les installations sur modèles existants, il est important de prendre connaissance des sections 6.1 et 6.2 de ce manuel.

### 3. Informations sécurité

### $\bigwedge$  attention  $\bigwedge$

### TOUTES LES CONNEXIONS DOIVENT ÊTRE EFFECTUÉES PAR UN ÉLECTRICIEN QUALIFIÉ. LES CHOCS ÉLECTRIQUES PEUVENT CAUSER DES BLESSURES GRAVES OU MÊME LA MORT.

a) Électrique: FlowVis Digital utilise une alimentation 100-240VAC à 12VDC qui doit être branchée dans une prise standard. Le cordon d'alimentation doit être fermement inséré dans le réceptacle et une pince de retenue de fiche doit être ajoutée, si l'une des sorties du FlowVis Digital est interfacée avec d'autres équipements tels que des VFD, des radiateurs, des doseurs de produits chimiques ou tout équipement lié à la sécurité.

b) Mécanique: Le boîtier du capteur FlowVis Digital ne doit être fixé au couvercle FlowVis qu'à l'aide des deux vis à tête Phillips en acier inoxydable extra longues de 1 "(25 mm) fournies.

### 4. Ce que est inclus

#### Le modèle numérique FlowVis FV-D comprend:

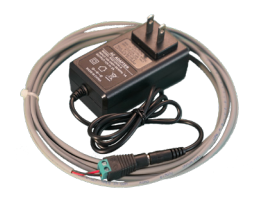

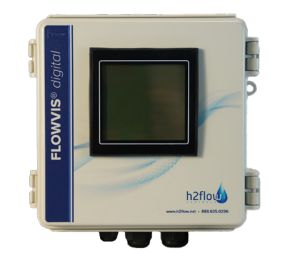

Fig 1.0 Alimentation 100-240VAC à 12VDC (avec adaptateurs internationaux interchangeables pour les marchés d'exportation)

Fig 1.1 Boîtier NEMA 4X avec écran pré-monté et presse-étoupes

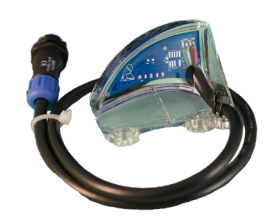

Fig 1.2 Capteur avec câble standard

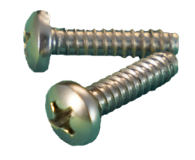

Fig 1.3 x2 vis de couvercle de longueur étendue

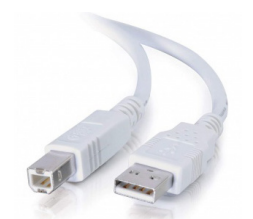

Fig 1.5 Câble de type A à type B

### Équipements en option et accessoires non inclus en standard avec le FV-D:

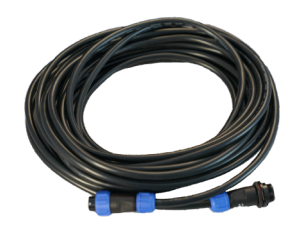

Fig 1.6 Câble d'extension en option de 8 m

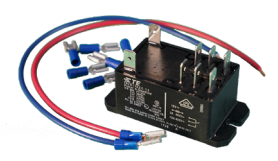

Fig 1.7 Unité d'interface auxiliaire en option

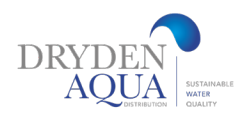

### 5. Dimensions

Pour les dimensions du produit, veuillez vous référer aux images ci-dessous (Fig 2.1 et 2.2). Remarque: les dimensions sont les mêmes pour les modèles FlowVis Digital intérieur et extérieur. \* Presse-étoupes fournis; non illustré ci-dessous; veuillez vous référer à la figure 1.1 à la page 4.

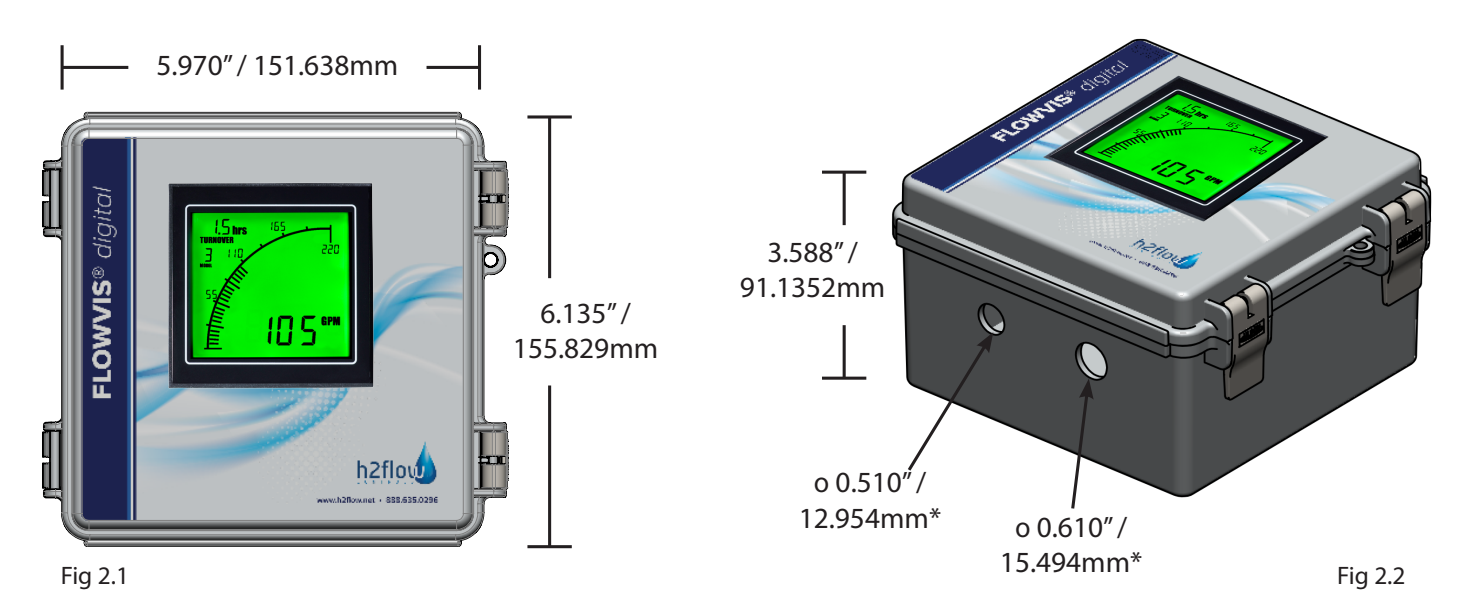

### 6. Pre-installation

Cette section s'applique uniquement aux modèles FlowVis de 2,5 pouces et moins OR, FV-3 (DN80) et FV-4 (DN100) fournis avant novembre 2020. Cette section couvre deux scénarios d'installation du système FlowVis Digital:

a) Installez FlowVis Digital sur une nouvelle unité FlowVis OU existante pour un tuyau de 1,5 "/ DN40, 2" / DN50 ou 2,5 "/ DN65. Si cette section s'applique à vous, veuillez vous référer à la section Installation 6.1 avant de passer à la section Installation 6.3.

b) Installez FlowVis Digital sur un FlowVis 3 "/ DN80 ou 4" / DN100 qui a été fabriqué avant novembre 2020. Si cette section s'applique à vous, veuillez vous référer à la section Installation 6.2 avant de passer à la section Installation 6.3. Si votre FlowVis 3 "/ DN80 ou 4" / DN100 a été fabriqué après mars 2020, veuillez passer directement à la section Installation 6.3.

Remarque: pour confirmer la date de fabrication de votre FV-3 (DN80) ou FV-4 (DN100), regardez le code à 2 chiffres sur le côté du couvercle FlowVis et confirmez qu'il est égal ou supérieur (postérieur) à HT18. Par exemple, HT18 est supérieur (plus tard) que HT17. Si le code sur votre couvercle FlowVis est inférieur à (avant) HT18, un nouvel ensemble de couvercle compatible sera nécessaire. Veuillez contacter Dryden Aqua pour obtenir de l'aide pour déterminer l'assemblage de couvercle approprié pour votre installation.

### 7. Installation

6.1. Remplacement de l'ensemble clapet et indicateur dans les installations de 1,5 "(DN40) 2" (DN50) et 2,5 "(DN65)

Pour que le FlowVis Digital (FV-D) fonctionne sur les modèles FlowVis FDN40, DN50, et DN65, il sera nécessaire de remplacer le clapet et son indicateur rouge par celui fourni dans la boîte d'emballage FlowVis Digital FV-D (voir Fig.1.4 à la page 4) indépendamment du fait que l'unité FlowVis ellemême est neuve ou déjà installée. Il s'agit d'une procédure simple qui prendra moins de 2 minutes; cependant, il est important de remonter l'unité exactement comme indiqué ci-dessous.

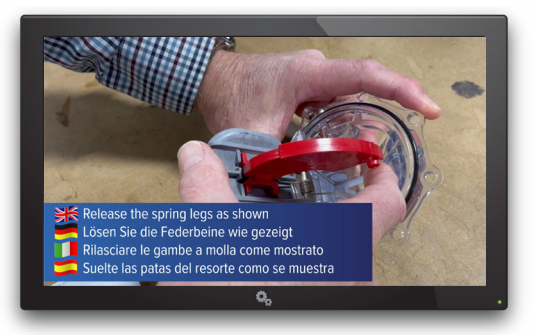

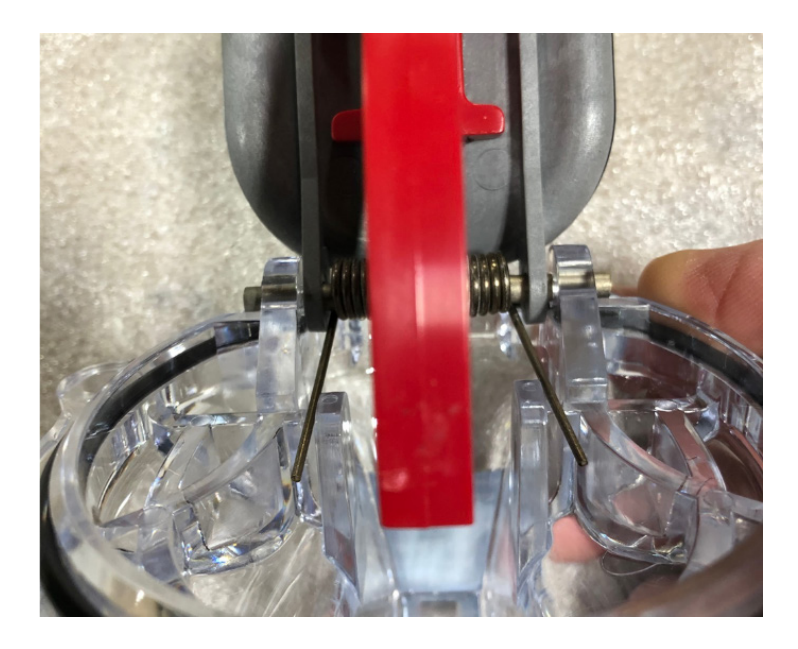

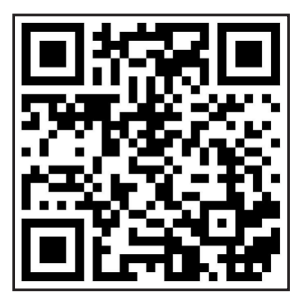

## Scannez le QR code pour voir la procédure en video

Procédure:

- 1. Relâchez chacune des deux pattes de ressort des languettes de positionnement - cela supprimera la tension du ressort. Voir la figure 2.3 ci-dessus.
- 2. Faites glisser l'axe de pivot Hasteloy pour le retirer complètement du couvercle.
- 3. Jeter le clapet gris existant avec son indicateur rouge attaché.
- 4. Faites attention à l'orientation du ressort lors du remontage de l'unité.
- 5. Installez le nouveau clapet et indicateur après une inversion de la procédure de démontage. Notez que vous trouverez peut-être plus facile de placer les pattes du ressort sur leurs pattes de positionnement avant de faire glisser la goupille.

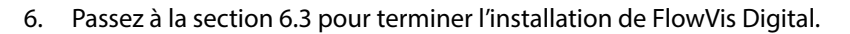

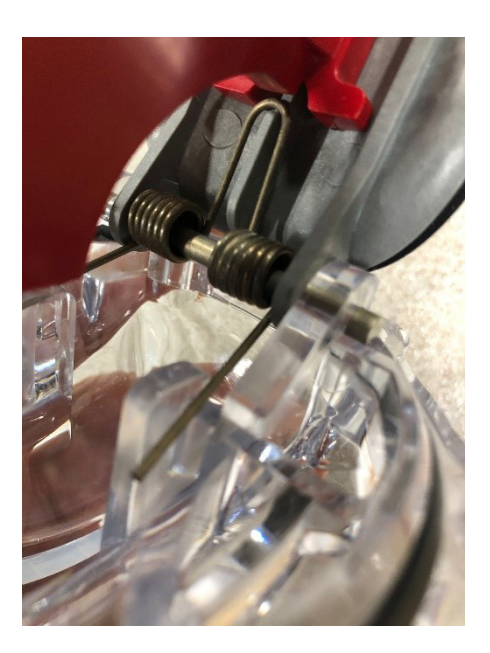

### Installation (Suite)

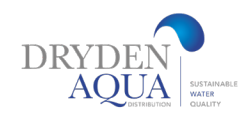

#### 6.2. Installation de FlowVis Digital sur un FlowVis existant 3 "(DN80) ou 4" (DN100) 2.

- 1. Retirez les vis du couvercle existant de l'unité FlowVis et retirez le couvercle.
- 2. Il n'est pas rare que le couvercle FlowVis soit retenu par une aspiration sous vide après le retrait des 8 vis. En aucun cas, vous ne devez essayer de retirer le couvercle avec un tournevis ou un appareil similaire. Au lieu de cela, ouvrez momentanément une vanne en amont ou en aval pour libérer le vide.
- 3. Assurez-vous que le nouveau couvercle comporte un code sur le côté du couvercle égal ou supérieur à HT16. Par exemple, HT16 est supérieur (postérieur) à HT15.
- 4. Assurez-vous que le joint torique sur la face inférieure du nouvel assemblage de couvercle n'est pas endommagé, lubrifié avec du silicone (comme Boss 820) et est en place sans torsion.
- 5. Abaissez soigneusement le couvercle sur le T, en vous assurant que le joint torique reste en place. Assurez-vous également que son orientation est correcte; le haut de l'échelle FlowVis doit être orienté vers la direction du débit.
- 6. En vous référant à la figure 2.5 (à droite), identifiez le côté requis du FlowVis pour monter le capteur FlowVis, en vous assurant que le capteur est bien en place et que les trous de vis sont alignés avec ceux du couvercle FlowVis.
- 7. Placez 6 des 8 vis FlowVis dans l'assemblage du couvercle et utilisez les 2 vis plus longues fournies avec votre FlowVis Digital (Fig.1.3 à la page 4) dans les trous du capteur. Ne serrez pas.
- 8. À l'aide d'un tournevis cruciforme à main, serrez lentement les vis en diagonale, selon la séquence diagonale illustrée à la figure 2.6. Ne serrez pas complètement une vis avant de passer à la suivante, c'est-à-dire tirez-les lentement plusieurs fois pour éviter de solliciter et de fissurer le couvercle. Les vis doivent être serrées à un couple final de 25 po / lb. ou 2,8 Nm. Clause de non-responsabilité: Les vis du couvercle ou du capteur FlowVis ne doivent en aucun cas être serrées avec un tournevis électrique dans le réglage «perceuse». Cela peut entraîner un couvercle ou un capteur fissuré et annulera la garantie du produit.
- 9. Passez à la section 6.3 pour terminer l'installation de votre FlowVis Digital.

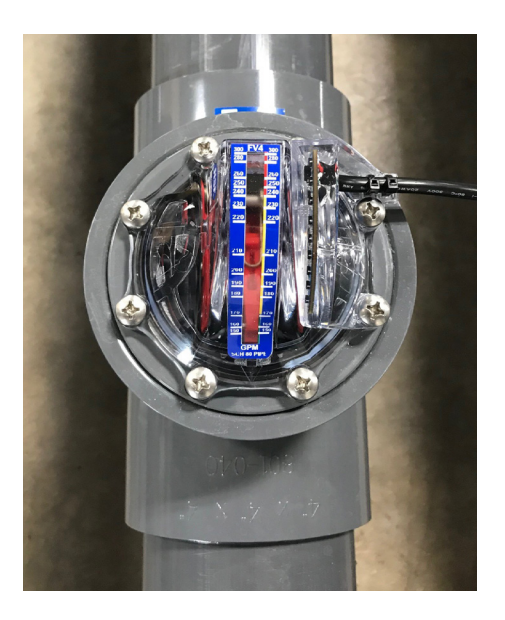

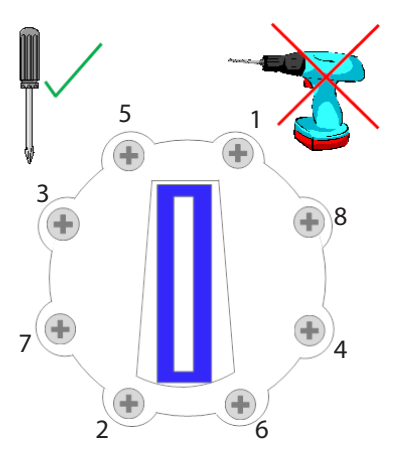

### Installation (suite)

#### 6.3 Installation de FlowVis Digital sur un FlowVis nouveau ou existant (après novembre 2020)

VEUILLEZ NOTER: Si vous installez FlowVis Digital sur soit, a) un existant 1,5 "(DN40), 2x2,5" (DN50 / 65), veuillez vous référer à la section 6.1, ou b) un FV-3 (DN80 ou FV- 4 (DN-100) qui a été fabriqué avant novembre 2020, veuillez vous référer à la section 6.2 de ce manuel avant de passer à la section 6.3.

- 1. Vérifiez le contenu de votre boîtier FlowVis Digital pour vous assurer qu'il est conforme aux composants indiqués à la page 4 de ce document
- 2. À moins que cela ne soit fait précédemment dans la section 6.2, retirez les deux vis du couvercle FlowVis qui s'aligneront avec les languettes de montage des trous pour le capteur (reportez-vous à la figure 2.5 à la page 7).
- 3. Montez le capteur en vous assurant qu'il est bien en place et que les trous de vis sont alignés avec ceux du couvercle FlowVis (voir Fig.2.5).
- 4. Placez les 2 vis étendues fournies avec votre FlowVis Digital (Fig.1.3 à la page 4) dans les trous du capteur et à l'aide d'un tournevis cruciforme à main, serrez lentement les vis. Ne serrez pas complètement l'une des vis avant de passer à la suivante, c'est-à-dire, tirez-les lentement vers le bas plusieurs fois pour éviter de solliciter et de fissurer le capteur. Les vis doivent être serrées à un couple final de 25 po / lb. ou 2,8 Nm. Clause de non-responsabilité: Les vis du couvercle ou du capteur FlowVis ne doivent en aucun cas être serrées avec un tournevis électrique dans le réglage «perceuse». Cela peut entraîner un couvercle ou un capteur fissuré et invalidera la garantie du produit.
- 5. Montez le boîtier d'affichage numérique FlowVis dans un endroit qui est: a) pratique pour la visualisation, b) suffisamment proche du débitmètre FlowVis pour la longueur du câble du capteur (y compris les rallonges que vous avez achetées), et c) suffisamment proche d'un Prise 100-240VAC pour permettre la connexion de l'alimentation. Remarque: Le câble de sortie d'alimentation (12 V CC) a une longueur totale de 10 pieds / 3M, mais peut être rallongé jusqu'à une longueur totale de 24 pieds / 8M. Il est essentiel que sa polarité soit maintenue. De bonnes pratiques électriques doivent être utilisées lors de l'extension de ce câble.
- 6. f) Connectez la sortie basse tension (12 V CC) du bloc d'alimentation à l'écran (voir les schémas de câblage aux pages 9 et 10).
- 7. g) Connectez le capteur à l'écran à l'aide des câbles de longueur standard fournis ou du câble d'extension (si acheté).
- 8. Clause de non-responsabilité: les câbles capteur-écran NE DOIVENT PAS être coupés ou épissés de quelque manière que ce soit. Cela invalidera la garantie du produit FlowVis Digital. Si ces câbles sont plus longs que nécessaire, nous vous suggérons d'enrouler l'excédent de câble et de les attacher avec une fermeture éclair.
- 9. h) Branchez l'alimentation électrique et assurez-vous que l'affichage numérique s'allume et que le voyant bleu du capteur est allumé (ne clignote pas). Si le voyant bleu clignote, veuillez vous référer à la section 6.4.
- 10. i) Si elle est utilisée, connectez la sortie 4-20 mA à un équipement externe tel qu'un VFD (voir Fig.2.9).
- 11. j) S'il est utilisé, connectez le relais d'alarme (voir Fig.3.1).
- 12. k) Passez à la section Programmation.

#### 6.4. Le capteur / la lumière bleue clignote

Une LED bleue est visible lorsque vous regardez le capteur. Une LED bleue clignotante indique que le FlowVis n'a pas d'aimant installé. Cet aimant était installé sur tous les modèles FlowVis de 3 po (DN80) et plus fabriqués après novembre 2020. Si votre application concerne un appareil ≥ 3 "(DN80) et que le voyant du capteur clignote, il est évident que votre appareil FlowVis a été fabriqué avant cette date. Veuillez contacter H2flow pour trouver une solution. Si votre modèle FlowVis est conçu pour un diamètre de 2,5 "(DN65) ou moins et que le voyant bleu du capteur clignote, veuillez installer le clapet / indicateur de remplacement inclus dans la boîte d'expédition FlowVis Digital (voir section 6.1 de ce document).

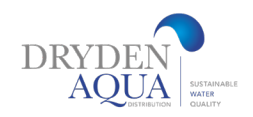

## 8. Câblage

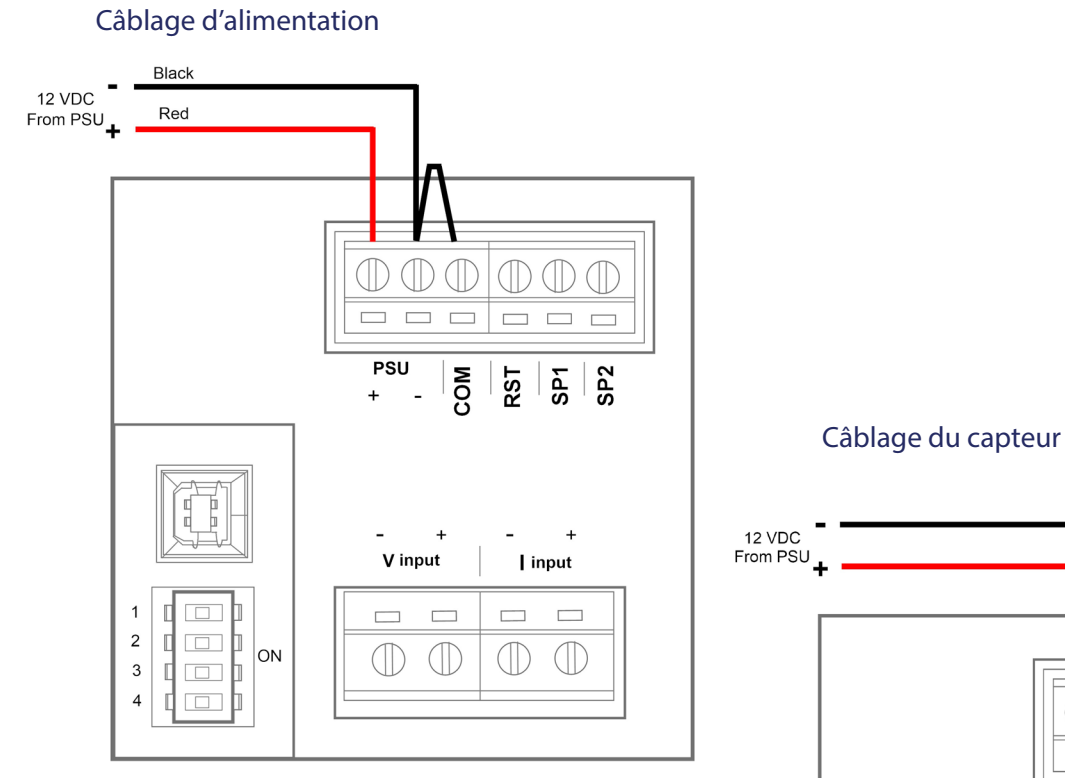

Fig 2.7

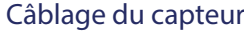

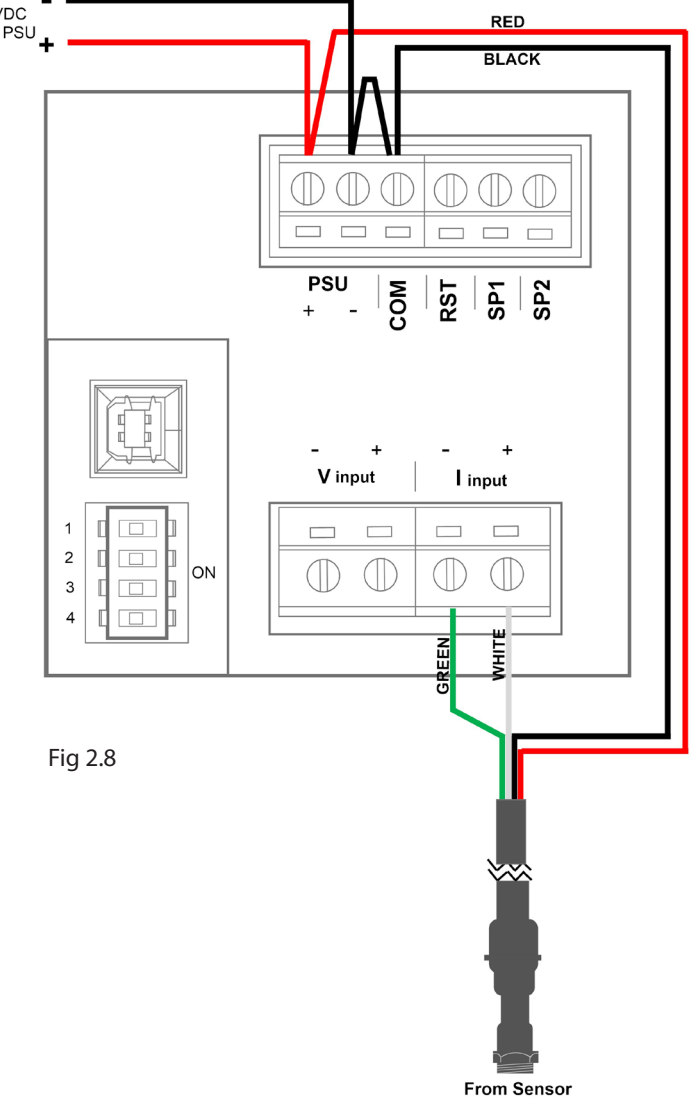

9. Sortie

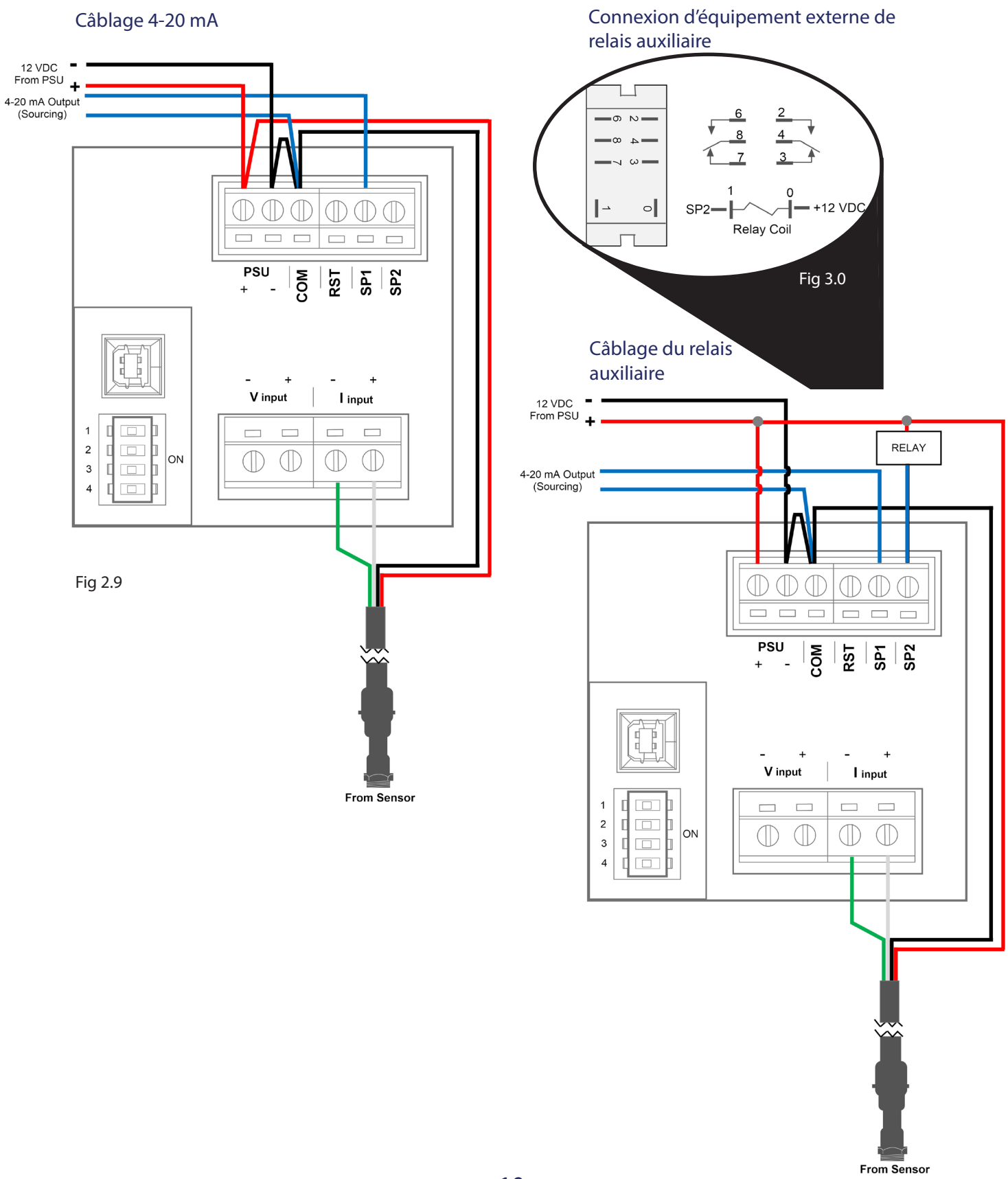

### 10. Programmation

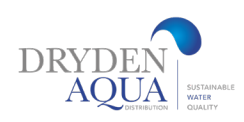

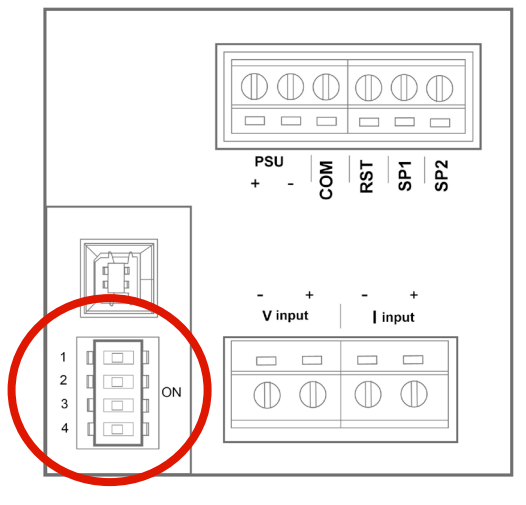

Pour procéder à la programmation, localisez d'abord les commutateurs DIP à l'arrière de l'affichage numérique. Reportez-vous à la zone encerclée de la figure 3.2.

Remarque importante: il est important de sélectionner la position correcte du commutateur DIP en fonction du modèle (première colonne) et de la taille du tuyau (deuxième colonne) indiqués dans le tableau ci-dessous, car plusieurs modèles FlowVis existent pour le même diamètre de tuyau.

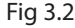

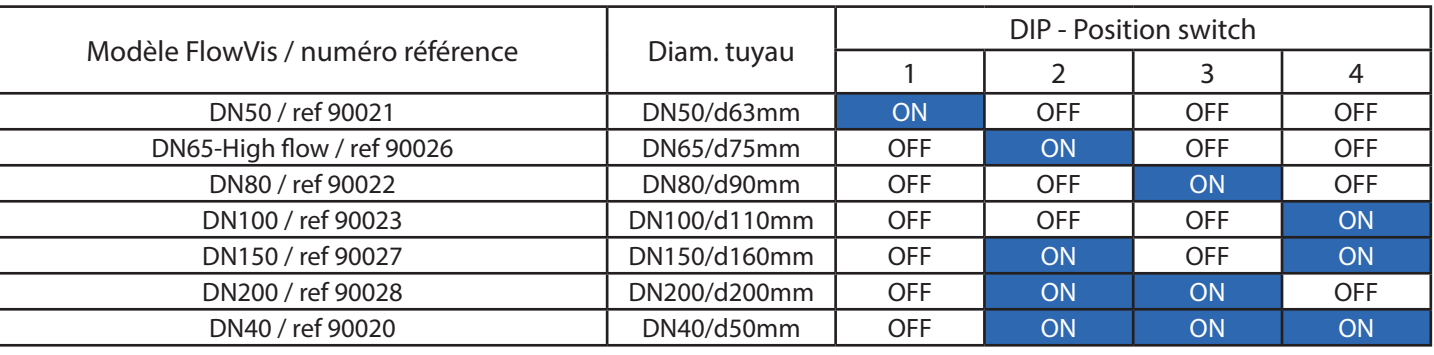

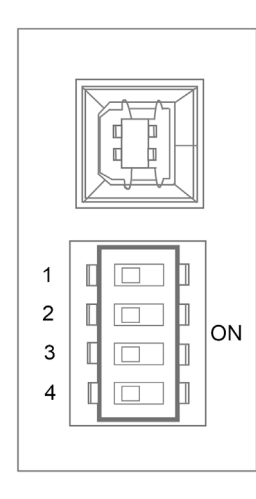

Fig 3.3 (à gauche) Le réglage par défaut des commutateurs DIP (tous les commutateurs sont en position OFF).

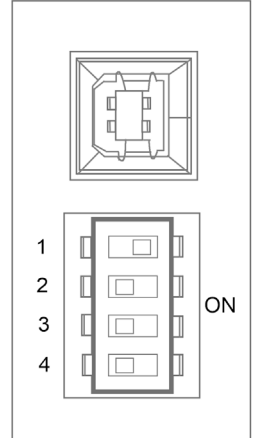

Fig 3.4 (gauche) Le commutateur DIP numéro 1 est réglé sur la position ON.

### 11. Fonctionnement

Après avoir réglé les commutateurs DIP pour refléter le modèle FlowVis et la taille de tuyau utilisés dans votre application, le FlowVis Digital est prêt à être utilisé. Aucun étalonnage ou réglages supplémentaires ne sont nécessaires. Cependant, par défaut, l'affichage numérique FlowVis affichera le débit en US GPM et le taux de rotation affichera --- (indiquant que cette fonction n'est pas activée). Si vous souhaitez changer l'unité de mesure de US GPM en LPM ou M3 / h, et / ou activer la fonction Taux de rotation de la piscine, il sera alors nécessaire d'accéder à ces fonctions comme décrit dans la section Configuration avancée.

### 12. Configuration avancée

- Bien que FlowVis Digital fonctionne comme un débitmètre sans étapes supplémentaires, il existe plusieurs fonctionnalités très utiles accessibles via les procédures de «configuration avancée». Ces caractéristiques comprennent:
- Affichage du taux de rotation du pool
- Modification de l'aspect de l'écran à un débit défini par l'utilisateur
- Programmation d'un relais auxiliaire (en option) pour faire fonctionner un équipement externe tel qu'un appareil de chauffage ou un système d'alimentation en produits chimiques, qui ne fonctionnera qu'à des débits définis par l'utilisateur
- La programmation des fonctionnalités avancées nécessitera un ordinateur portable Windows. La première étape consiste à télécharger le logiciel Advanced Panel Display sur Internet, nous vous recommandons de le faire dans un environnement de bureau plutôt que dans la salle d'équipement de la piscine. Remarque: il n'est pas nécessaire de connecter l'ordinateur portable à l'écran pendant cette étape initiale.
- Le PC portable nécessitera les éléments suivants:
- Exécution d'un système d'exploitation Windows 7, 8 ou 10, en utilisant une configuration 32 ou 64 bits
- Microsoft .NET Framework (si vous ne l'avez pas, vous pouvez le télécharger sur www.microsoft.com/net)
- Un port USB 2.0 libre (pour une connexion ultérieure à l'écran)
- Une connexion Internet

### Configuration avancée suite

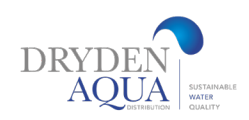

#### Étape 1 - Téléchargez et installez le logiciel de configuration «Advanced Panel Display»:

Lancez une page de navigateur Internet et allez sur www.h2flow.net/flowvis-digital-flow-meter et localisez la section 'Configurator', soit en cliquant sur l'onglet intitulé 'Configurator' dans l'en-tête de page, soit en faisant défiler la page vers le bas à cette section.

Cliquez sur le bouton «Télécharger le configurateur». Lorsque le configurateur a terminé le téléchargement, ouvrez le fichier, soit à partir de votre dossier Téléchargements, soit à partir de la barre en bas de votre navigateur. Suivez les instructions fournies par l'assistant de configuration et lorsque vous y êtes invité, cliquez sur «Enregistrer sous». Enregistrez le fichier à votre emplacement préféré. Le nom de fichier par défaut sera «APM Configurator».

Après avoir téléchargé le fichier, double-cliquez sur l'icône intitulée «APM Configurator». Vous devriez alors voir une image sur votre bureau qui ressemble à la figure 3.5 (à droite).

Cliquez sur l'onglet "Mises à jour" et assurez-vous que l'option "Mises à jour automatiques" est cochée. Si «Mises à jour automatiques» n'était pas cochée, veuillez cocher cette case, puis fermez le programme et relancez. Si de nouvelles mises à jour sont disponibles, elles seront automatiquement téléchargées et enregistrées sur votre PC.

Le programme Configurator a maintenant été installé avec succès et votre ordinateur portable est prêt à se connecter à l'écran FlowVis.<br>Fig 3.5

### APM Configurator Exit Updates Advanced About Connected APM Configure APM  $2.0.0.3$ Firmware 022173-20-R07 Software 022121-20-R01

### Étape 2 - Programmation des fonctionnalités avancées de l'affichage numérique FlowVis

Le programme Configurator étant toujours ouvert, connectez l'écran à votre PC à l'aide du câble de type A à type B fourni avec votre FlowVis Digital (Fig 1.5).

L'écran FlowVis Digital doit afficher le texte «US.b» et le configurateur doit maintenant ressembler à la figure 3.6 ci-dessous. Cliquez sur le bouton «Configurer APM».

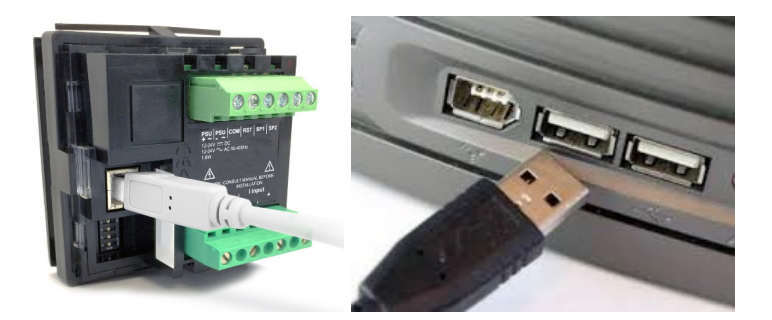

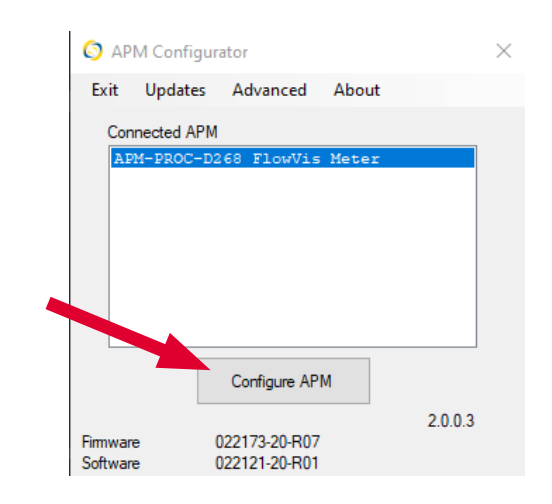

Fig 3.6

## Configuration avancée suite

Vous devriez maintenant voir un écran qui ressemble à celui ci-dessous (Fig. 3.7):

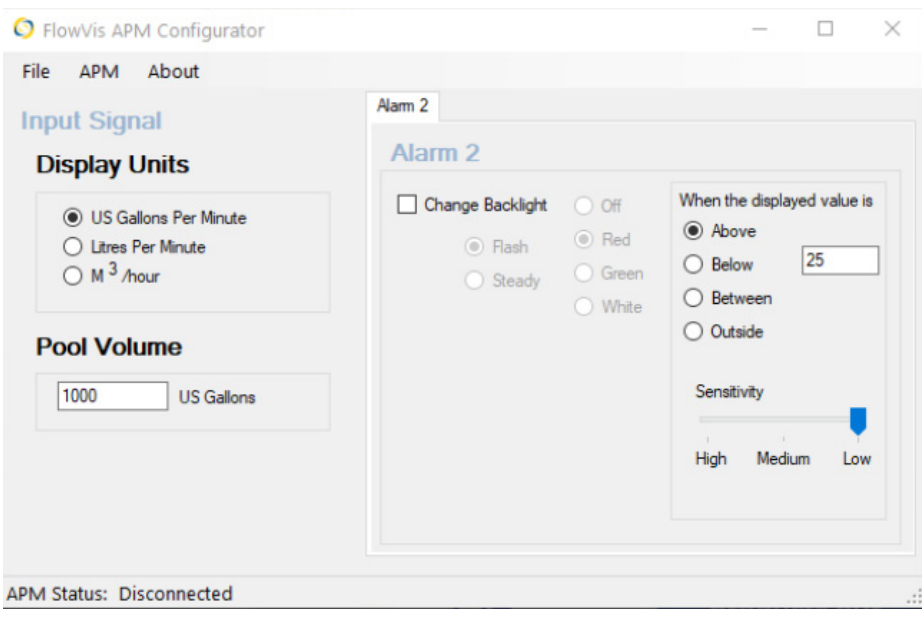

Dans cet écran, vous pouvez programmer:

L'unité de mesure en US GPM (par défaut), LPM ou M3 / h

Si vous êtes installé sur une piscine, alors le taux de rotation en insérant le volume de votre piscine

Veuillez ne modifier aucune autre valeur.

«Alarme 2» a été désignée pour la sortie numérique (collecteur ouvert) qui peut être connectée pour contrôler le kit de relais auxiliaire en option décrit dans la section 13 de ce manuel. Dans la partie droite de cet écran, vous pouvez programmer la condition que vous souhaitez activer le relais. Comme le montrent les valeurs par défaut, il fonctionnera lorsque le débit est supérieur à 25 GPM.

#### Fig 3.7

Vous pouvez changer cette valeur en celle souhaitée pour votre application, et vous pouvez également déterminer la condition que vous souhaitez qu'elle fonctionne, par exemple, au-dessus ou en dessous de la valeur programmée, entre ou en dehors des valeurs programmées. Notez que lorsque l'une de ces deux dernières options est sélectionnée, une deuxième fenêtre de valeur apparaît.

En dessous, vous verrez une option pour sélectionner la sensibilité du relais dans la détection de la condition programmée à laquelle vous souhaitez qu'il s'active; la valeur par défaut est "faible". Il est recommandé de ne pas régler cela à moins que vous n'ayez besoin que le relais fonctionne immédiatement lorsque le débit atteint le niveau programmé. Veuillez noter, cependant, que l'équipement connecté au relais peut subir une mise en marche et un arrêt rapides lorsque le débit est turbulent et est proche de la valeur d'alarme programmée.

Enfin, vous pouvez également modifier l'apparence de l'affichage lorsque la condition d'alarme est remplie. Par exemple, si vous souhaitez que l'écran clignote en rouge lorsque le débit est supérieur à une certaine valeur telle qu'un débit élevé, vous pouvez y parvenir en cochant la case «Modifier le rétroéclairage» et en sélectionnant l'aspect souhaité.

Lorsque toutes les modifications ont été apportées, il est essentiel que vous cliquiez sur «APM» dans le menu en haut de l'écran, puis que vous cliquiez sur l'option déroulante «Ecrire la configuration dans APM».

Avant de déconnecter le câble de type A à type B entre votre PC et l'écran, vous souhaiterez peut-être enregistrer vos paramètres de configuration. Pour ce faire, cliquez sur «Fichier» en haut à gauche de l'écran du configurateur, puis cliquez sur «Enregistrer le fichier de configuration» dans le menu déroulant. Dans la boîte de dialogue «Enregistrer sous», accédez à l'emplacement où vous souhaitez enregistrer le fichier et donnez-lui un nom de fichier avant de cliquer sur le bouton «Enregistrer».

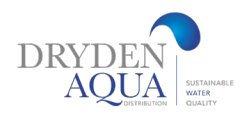

## 13. Relais auxiliaire (kit optionnel)

L'option de relais auxiliaire est une fonction précieuse qui permet à l'utilisateur FlowVis Digital de contrôler des appareils externes tels que des appareils de chauffage et des doseurs de produits chimiques à des débits définis par l'utilisateur. Par exemple, vous voudrez peut-être contrôler le distributeur de produits chimiques pour qu'il ne fonctionne qu'au-dessus de 20 GPM. La définition de cette valeur est décrite dans la section 12.

Le kit optionnel de relais auxiliaire s'installe à l'arrière du boîtier d'affichage numérique FlowVis et comprend les éléments suivants:

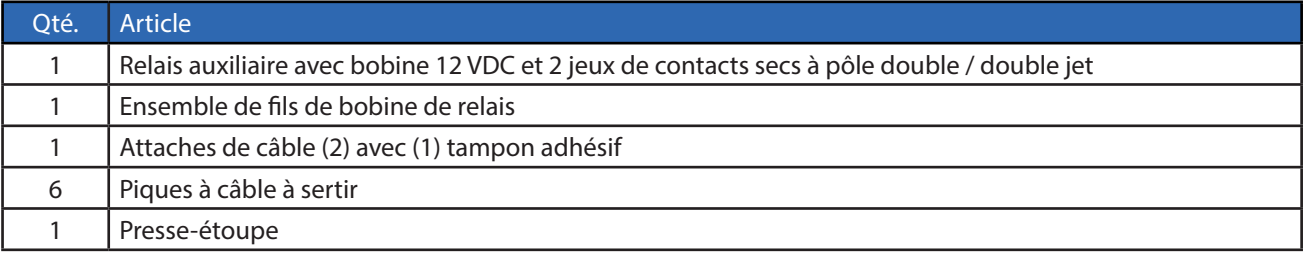

#### Installation (internal)

- 1. Sécuriser le relais  $(1)$  en retirant le ruban adhésif
- 2. Attachez le fil bleu préfabriqué  $(2)$  à la borne 1  $(3)$  du relais
- 3. Attachez le fil rouge préfabriqué  $\left(4\right)$  à la borne 0  $\left(5\right)$  du relais
- 4. Après avoir retiré le film protecteur, fixez le coussinet de câble  $(6)$  à l'arrière de la porte à charnière à l'emplacement indiqué
- 5. Utilisez des attaches de câble zippées  $\left(7\right)$  comme indiqué

6

- 6. Connectez le fil bleu à la borne marquée «SP2» à l'arrière de l'écran
- 7. Connectez le fil rouge à la borne marquée «PSU +» à l'arrière de l'écran
- 8. Percez un trou de 5/8 po (16 mm) de diamètre pour le presse-étoupe  $\{8\}$

4

2 3 7

8

1

5

Veillez à ne pas endommager le relais (1)

## Relais auxiliaire (kit optionnel) suite

### Installation (externe)

Le relais auxiliaire comprend deux jeux de contacts secs bipolaires / double jet. Les deux ensembles de contacts fonctionneront au même débit programmé que celui défini dans la section «Configuration avancée» à la page 14. Chacun des deux ensembles de contacts a un relais normalement ouvert et un relais normalement fermé. L '« état normal »est la condition dans laquelle les contacts se trouvent avant d'être activés lorsque la bobine est excitée par la valeur de programmation. Veuillez vous reporter au schéma de connexion du relais auxiliaire (Fig. 3.0) à la page 10.

À l'aide des connecteurs à fourche fournis, connectez le câblage externe aux sorties de relais auxiliaires requises. Par exemple, si le réchauffeur nécessite une fermeture de contact pour fonctionner, connectez le circuit activé du réchauffeur aux bornes 4 et 2, ou 8 et 6. Ces deux contacts sont normalement ouverts qui se fermeront lorsque la bobine de relais est excitée par le réglage appliqué dans la section 'Configuration avancée' à la page 14.

### 14. Fonctions d'affichage

L'affichage numérique FlowVis comprend certaines fonctionnalités standard ainsi que des paramètres / ajustements définis par l'utilisateur. Les fonctions standard incluent une lecture numérique et graphique à barres du débit mesuré. L'utilisateur a la possibilité de programmer l'unité de mesure à afficher en US GPM (par défaut), LPM ou M<sup>3</sup> / heure. La fonction en instance de brevet qui affiche le taux de rotation est activée par l'utilisateur pendant la programmation. Le format de l'écran peut également être programmé par l'utilisateur pour modifier son apparence dans des conditions prescrites, par exemple, clignoter au-dessus ou en dessous d'un certain débit. Reportez-vous à la section «Configuration avancée» pour plus d'informations sur la manière de tirer parti de cette fonctionnalité.

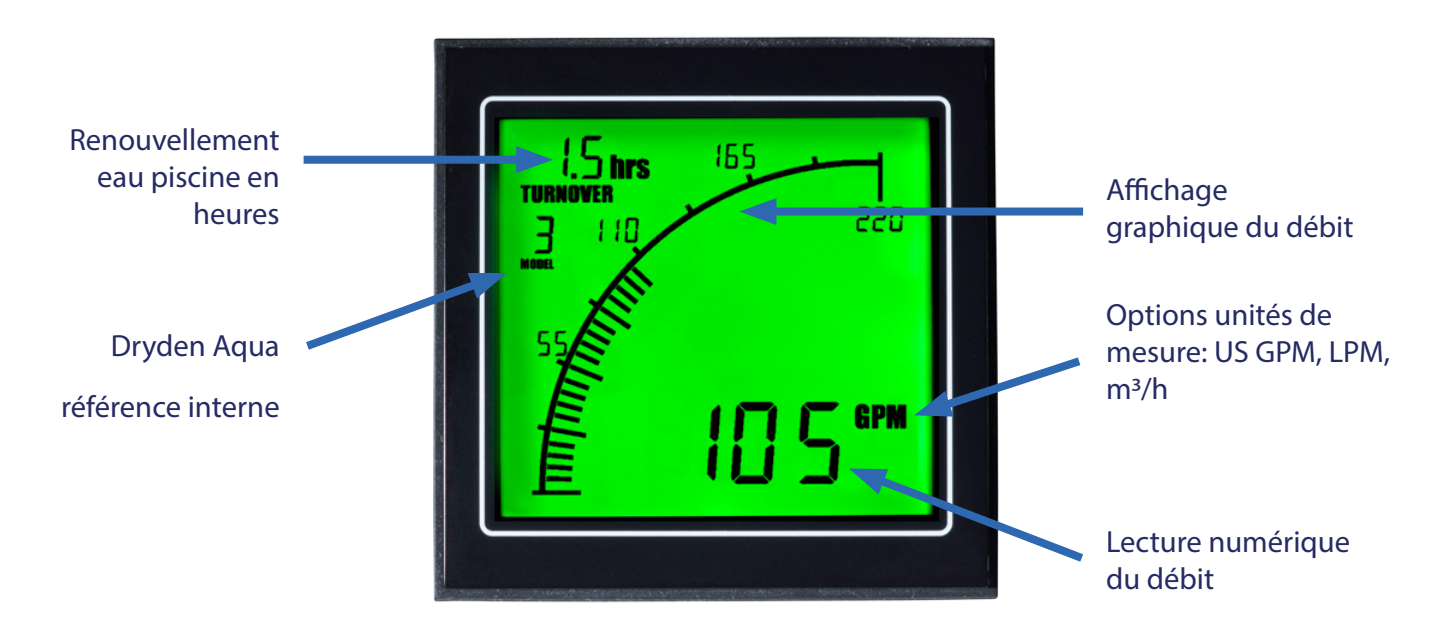

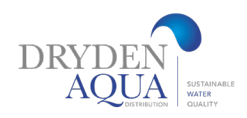

### 14. Fonctions d'affichage suite.

Sur toutes les installations FlowVis Digital pour unités FlowVis de 8 pouces, veuillez noter que le texte «X10» apparaîtra au-dessus de la lecture du débit à tout moment. Consultez les exemples et instructions ci-dessous pour savoir comment lire correctement ces débits:

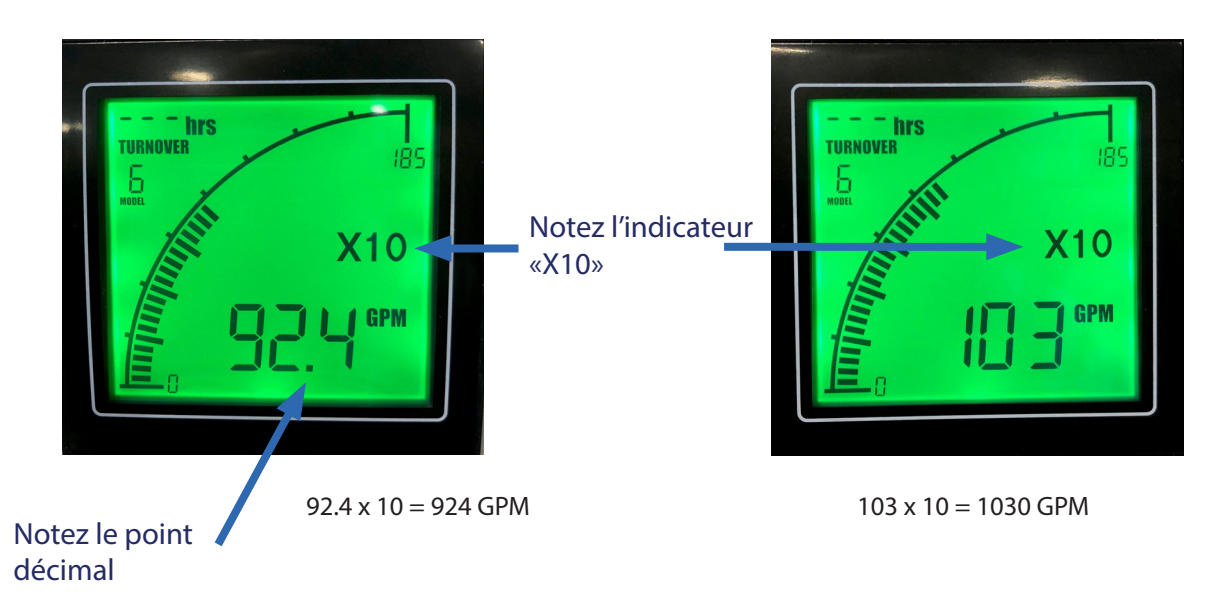

### 15. Dépannage

FlowVis Digital a été conçu pour être un ajout facile à installer, précis et fiable au célèbre débitmètre FlowVis. Cependant, en cas de problème inattendu, veuillez consulter le guide de dépannage suivant.

Comme toujours, n'hésitez pas à nous contacter pour toute question ou préoccupation.

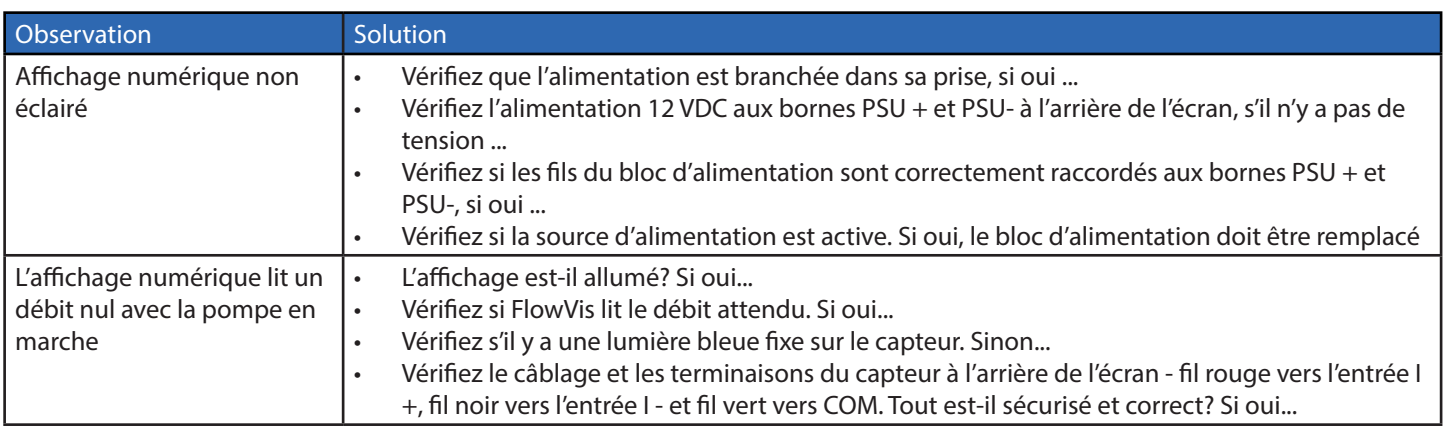

continued on next page

## Dépannage suite

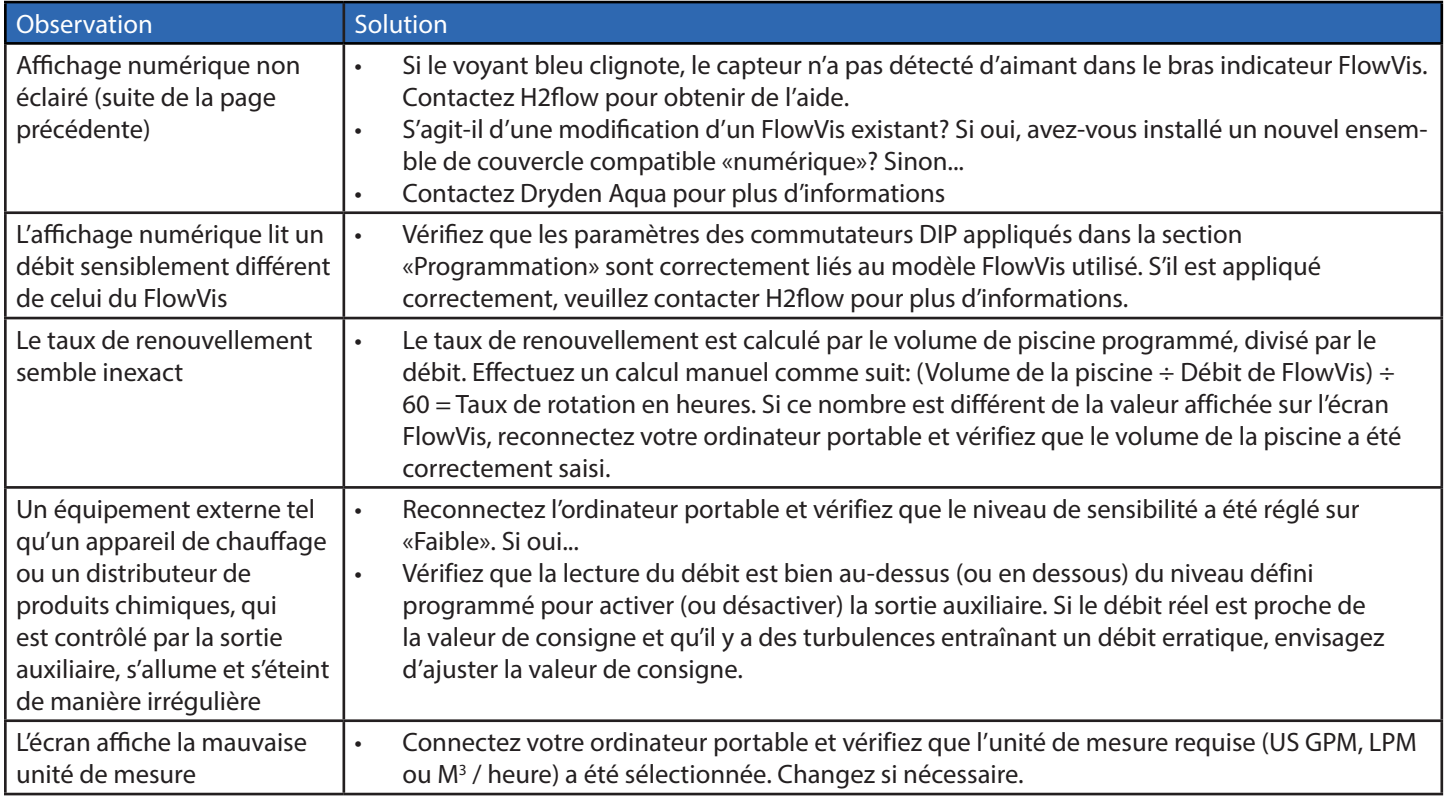

### 16. Environnement

Voir la section des spécifications pour les conditions de fonctionnement environnementales.

Pour l'élimination du produit, respectez toutes les exigences environnementales locales exigées pour les équipements en plastique et électroniques.

## 17. Normes et homologations

Alimentation UL, cUL, CE Affichage et capteur NSF 50 en attente

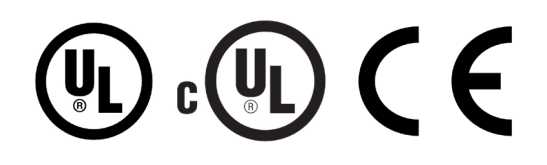

### 18. Spécifications

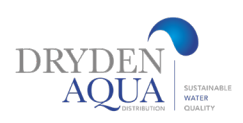

#### Boîtier d'affichage

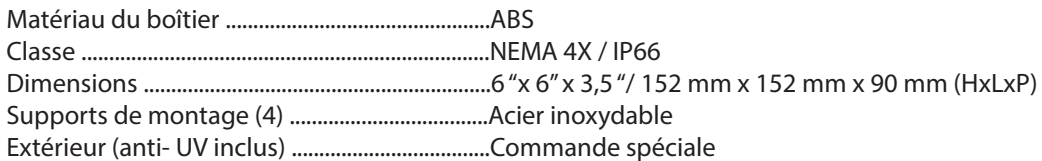

#### Display

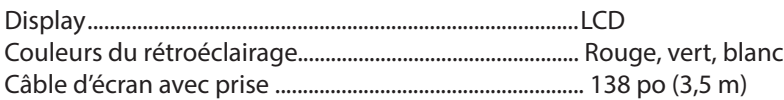

#### Capteur

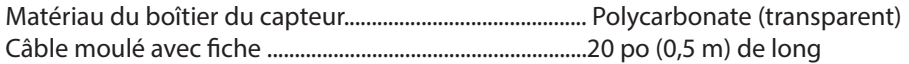

### Câble d'extension de l'écran au capteur (en option)

Préformé avec fiche et prise attachées .............................25 pieds (7,62 M) de long

#### Alimentation

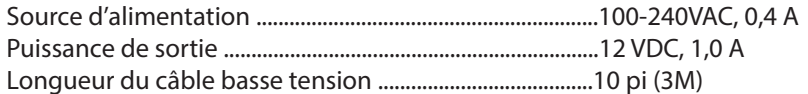

#### Relais auxilaire

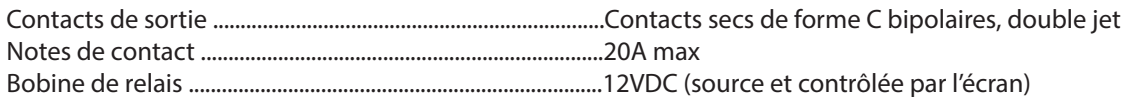

#### Sortie analogique (4-20mA)

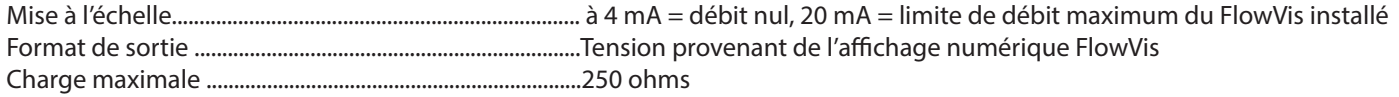

#### Précision

Précision du débit ....................................................................> 97,9% pour tous les modèles FlowVis

#### Environnement

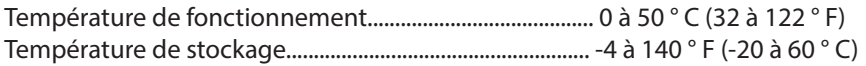

### 19. Garantie

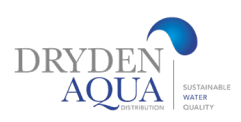

#### IMPORTANT, VEUILLEZ LIRE ET GARDER CE DOCUMENT

#### Definition

Dryden Aqua, garantit le produit FlowVis® pendant 3 ans à compter de sa date d'approvisionnement auprès de H2flow Controls, Inc. ou de son distributeur de stockage. Dans le cas où le produit subit une défaillance prématurée en raison d'un défaut de fabrication ou de matériaux, Dryden Aqua remplacera, à sa discrétion, le ou les composants défectueux ou l'unité FlowVis Digital complète. Dryden Aqua ne sera pas responsable du travail de tiers ou de toute perte consécutive. Les dommages causés par une mauvaise installation, une mauvaise utilisation ou une exposition à des produits chimiques corrosifs ne seront pas couverts par cette garantie.

#### Eligibilité

Cette garantie s'applique uniquement à l'acheteur d'origine ou au client utilisateur final d'une filiale autorisée de H2flow Controls Inc..

#### Comment obtenir un service

Pour obtenir un service dans le cadre de cette garantie, le client est tenu d'informer Dryden Aqua avant l'expiration de la période de garantie et de retourner l'article conformément à la politique de retour de produit de Dryden Aqua. Tout produit retourné pour réparation sous garantie doit être accompagné d'un rapport de panne complet précisant les symptômes et les conditions dans lesquels le défaut survient. Si Dryden Aqua. devait subir des frais supplémentaires en raison d'un défaut de remplir les documents appropriés, des frais administratifs pourraient être perçus.

#### **Exclusions**

Cette garantie ne s'appliquera pas à tout défaut, panne ou dommage causé par une mauvaise utilisation ou un entretien inapproprié ou inadéquat. Dryden Aqua ne sera pas tenue de fournir un service sous cette garantie si:

a) les dommages ont été causés par le défaut de procéder à une inspection complète et appropriée du produit (comme décrit dans la documentation jointe au produit au moment de l'expédition) lors de la réception initiale du produit après l'expédition;

b) des dommages ont été causés par les tentatives d'individus, autres que le personnel de Dryden Aqua, de réparer ou de réparer le produit;

c) des dommages ont été causés par une mauvaise utilisation du produit, y compris, mais sans s'y limiter, la fissuration ou la rupture d'un capteur numérique FlowVis ou d'un couvercle FlowVis en raison d'un serrage excessif des vis du couvercle, des dommages à l'écran d'affichage LCD numérique FlowVis en raison d'une mauvaise utilisation ou d'une exposition excessive à des produits chimiques, l'épissage ou la coupure de câbles ou de fils, sauf instruction explicite de le faire pendant le processus d'installation, ou l'installation d'un boîtier FlowVis Digital à l'intérieur dans un environnement extérieur.

CETTE GARANTIE EST DONNÉE PAR DRYDEN AQUA EN LIEU DE TOUTE AUTRE GARANTIE, EXPRESSE OU IMPLICITE, Y COMPRIS, MAIS SANS S'Y LIMITER, TOUTE GARANTIE IMPLICITE DE QUALITÉ MARCHANDE, D'ABSENCE DE CONTREFAÇON OU D'ADÉQUATION À UN USAGE PARTICULIER. DRYDEN AQUA NE SAURAIT ÊTRE TENU RESPONSABLE DES DOMMAGES OU PERTES SPÉCIALES, INDIRECTES, ACCESSOIRES OU INDIRECTES. NOUS DÉCLINONS SPÉCIFIQUEMENT TOUTE GARANTIE AUX CLIENTS DU CLIENT. LE SEUL RECOURS DU CLIENT POUR TOUTE INFRACTION À LA GARANTIE EST LA RÉPARATION OU LE REMPLACEMENT, À LA DISCRÉTION DE DRYDEN AQUA, DU PRODUIT DÉFAILLANT.

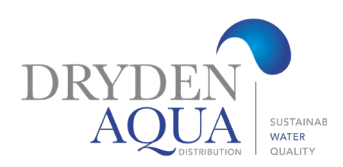

Dryden Aqua Distribution AG - Industriering 68 - 4227 Büsserach -Switzerland Mail: sales@drydenaqua.com - Phone: +41 61 789 91 80 For more information. please visit our website: www.drydenaqua.com